## হজ যাত্রীর অনুমোদিত প্রতিস্থাপন **(Replacement) পদ্ধতি**।

 $f$ পলগ্রিম রিপ্লেসমেন্ট করার জন্য নিম্নলিখিত ধাপসমুহ অনুসরন করতে হবে।

- *1. cÖ\_‡g* HMIS লগইন করমত হমে |
- ২. Import পিলগ্রিমের তালিকা থেকে যে পিলগ্রিম টি রিপ্লেসমেন্ট করবেন সেই পিলগ্রিমটি Open Button (ওপেন বাটন) এ ক্লিক করে ওপেন করমত হমে|

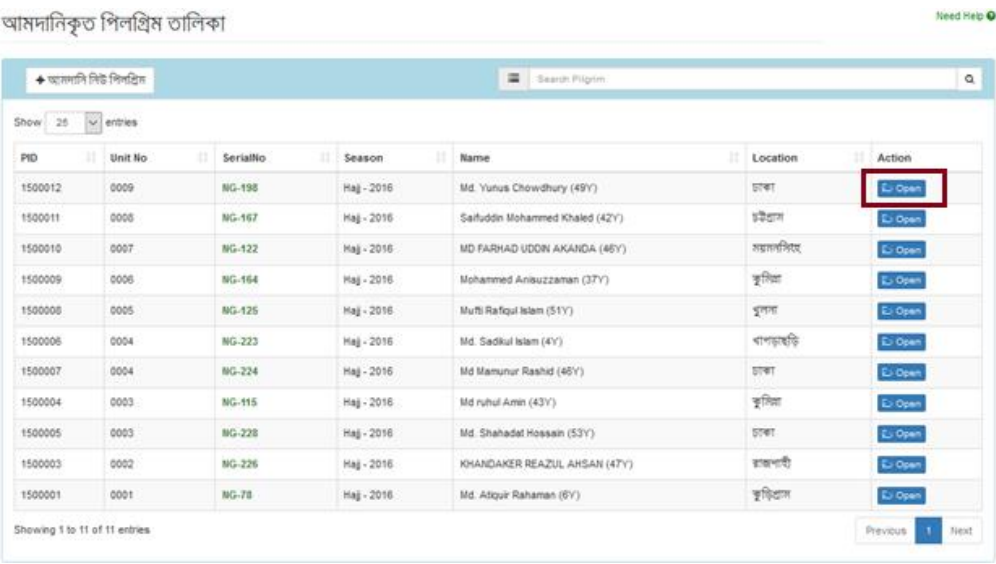

৩. পিলগ্রিমটি Open করার পর Will not perform Hajj বাটনে ক্লিক করমত হমে|

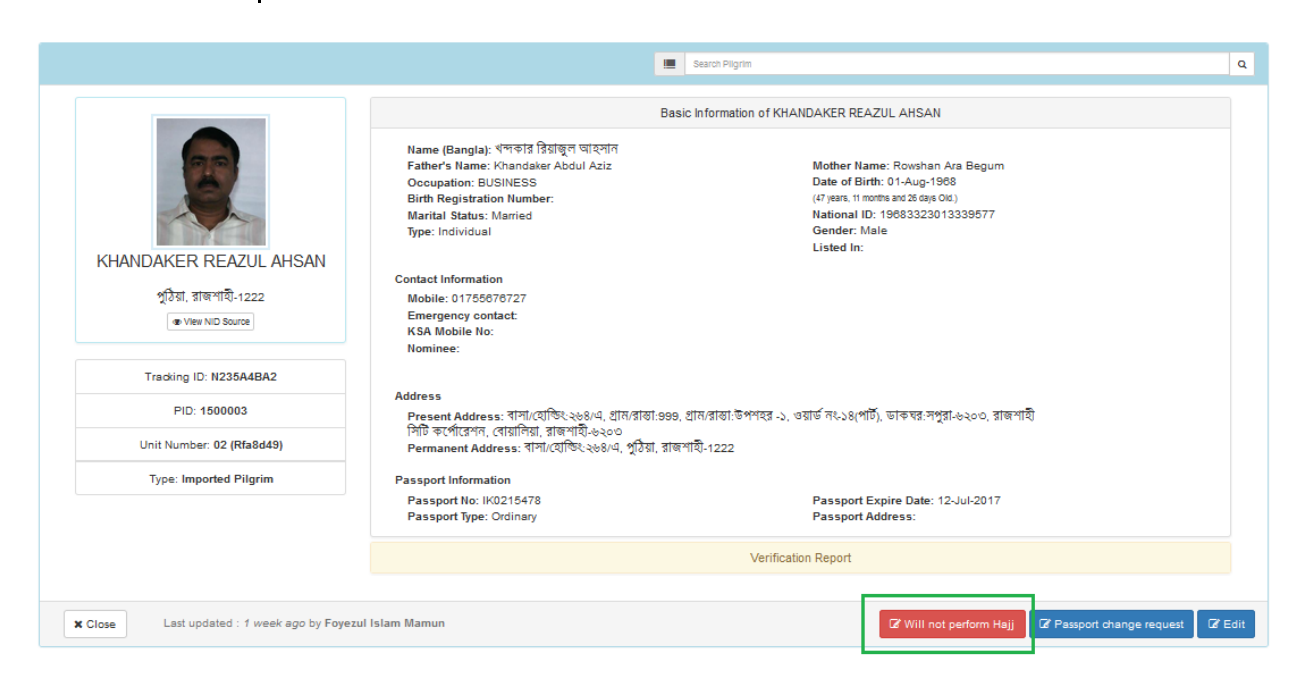

*4.* Will not perform hajj েমে সদিক কারণ দসমলক্ট কমর Submit Request বাটনে ক্লিক করতে হবে শুধুমাত্র মৃত্য ও গুরুতর অসুস্থতার ক্ষেত্রে দরমেসম ন্ট অপশন আসমে *|* Other Option দিমল Replacement Request করমত পরমেন না।

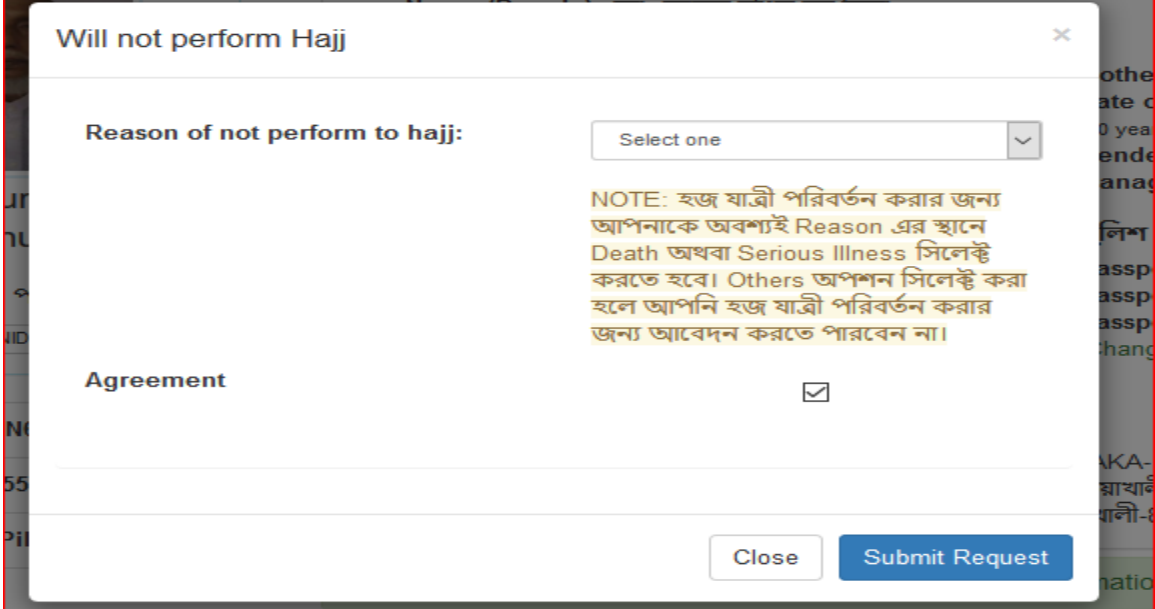

*5.* এোর Apply for Replacement োিমন দিক করমত হমে|একিা নতুন উইডো ওপেন হবে

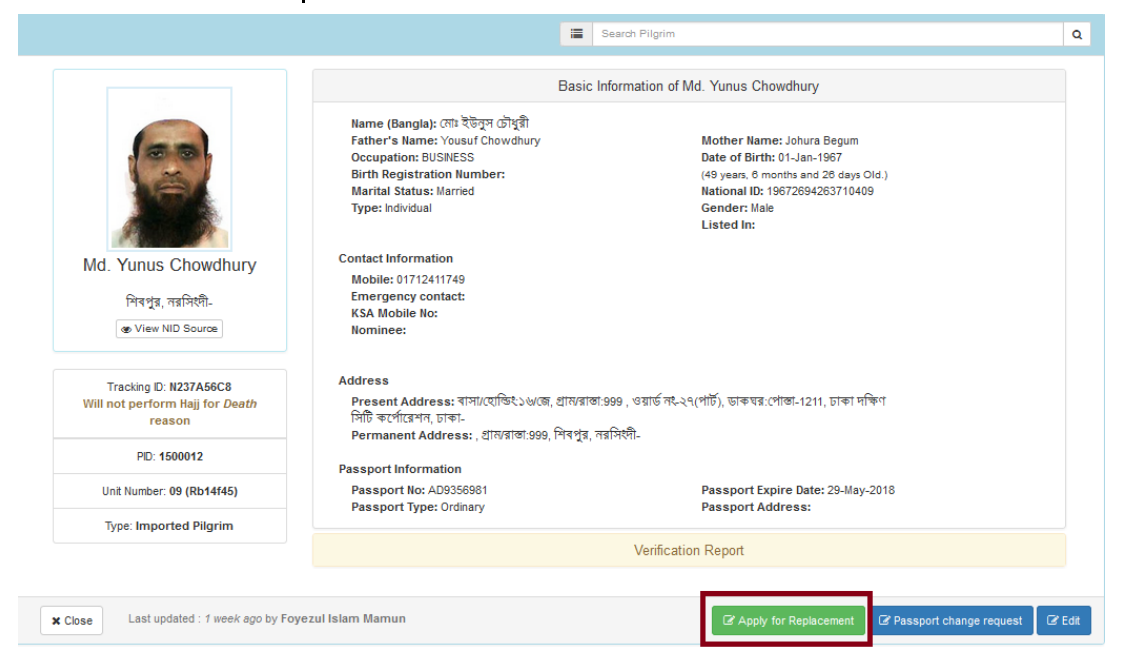

*6.* সার্চ েে উইমডামত দপ্র-থরদজষ্টার্চক ৃত ট্র্যাদকিং নম্বর দিমে সার্চ করমত হমে

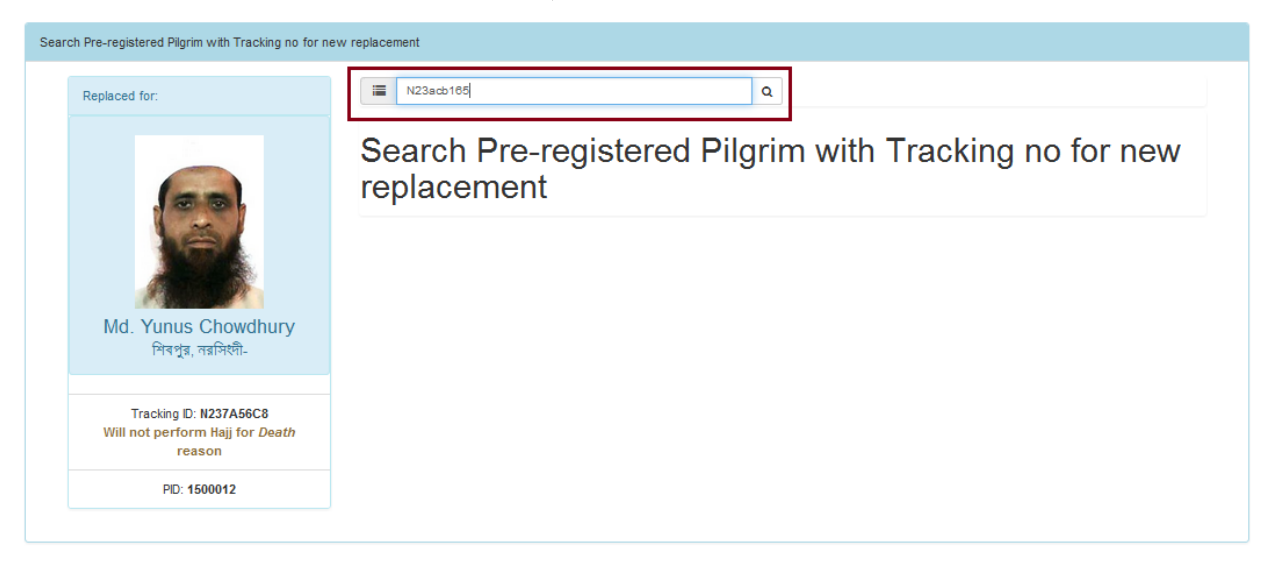

৭. ধর্ম মন্ত্রণালয়ের অনুমোদন স্মারক নম্বর দিয়ে পাসপোর্ট তথ্য পূরন করে Submit Replacement Request বাটনে ক্লিক করুন |

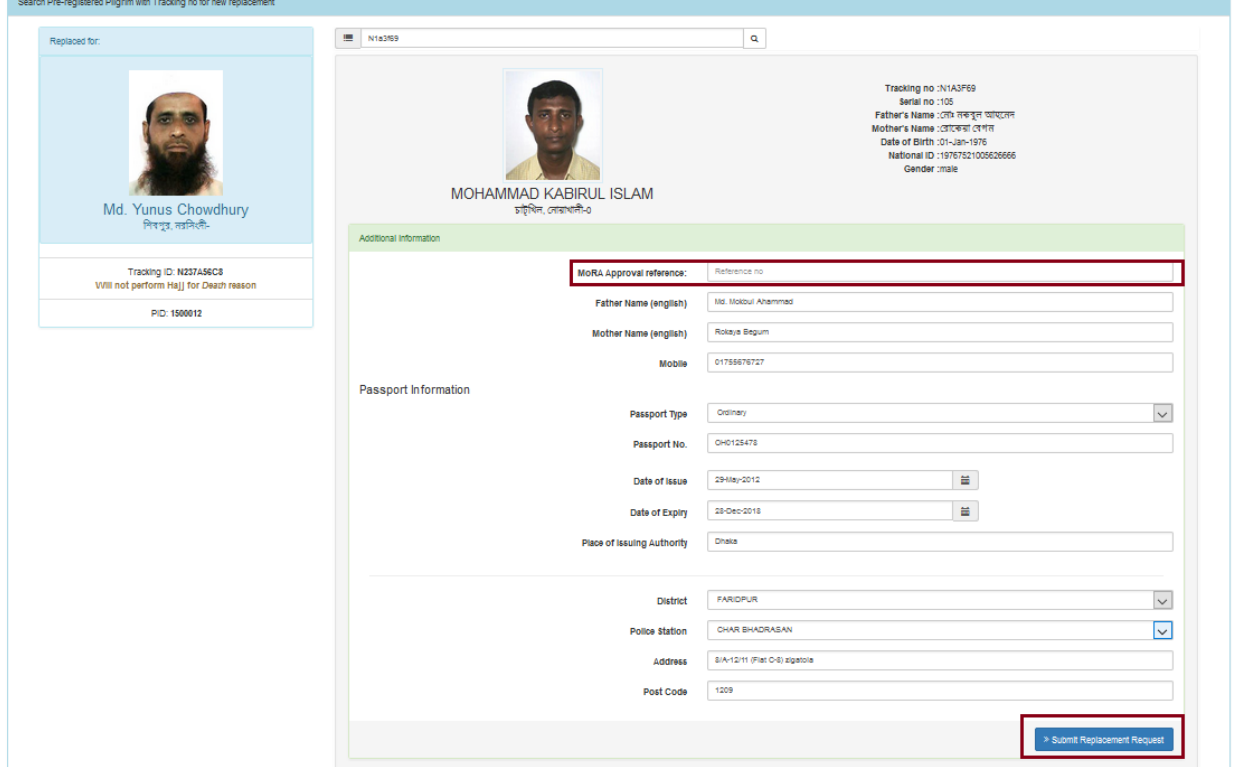

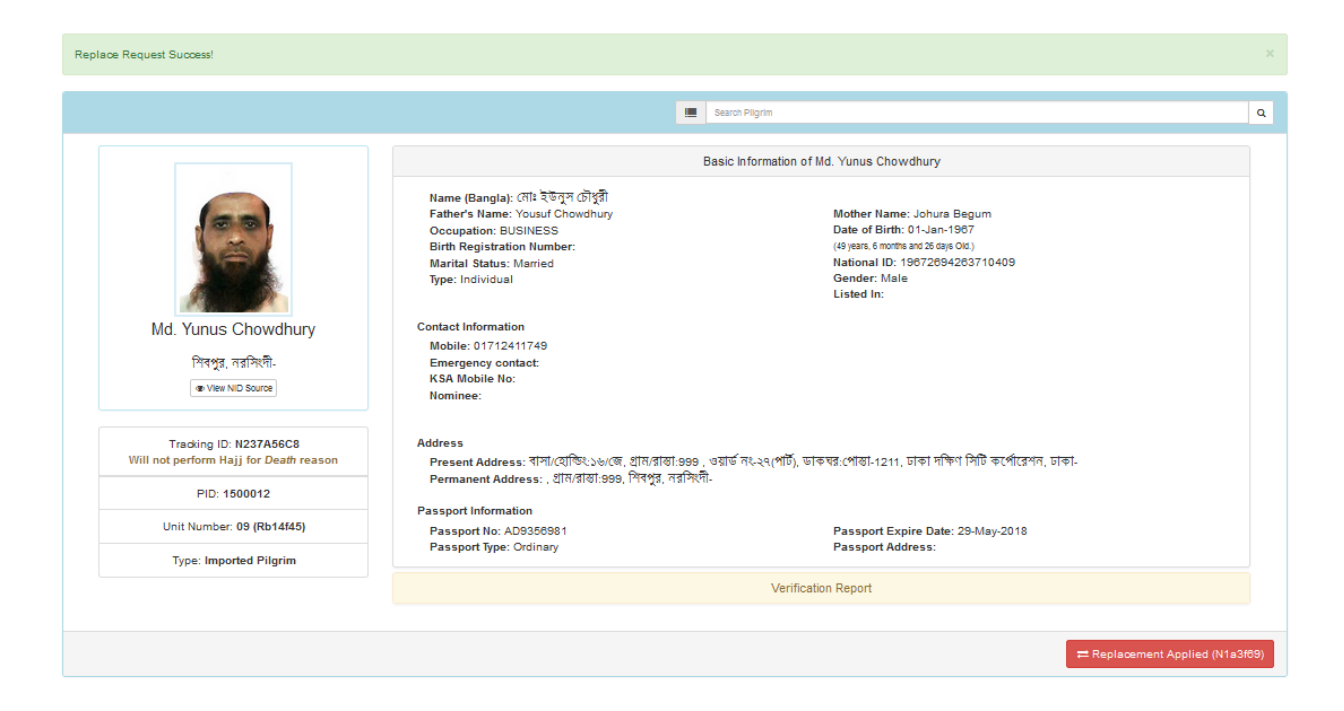

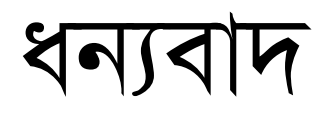